# **EQUINDATION**

## HOW TO CREATE AN ONLINE fundraising page

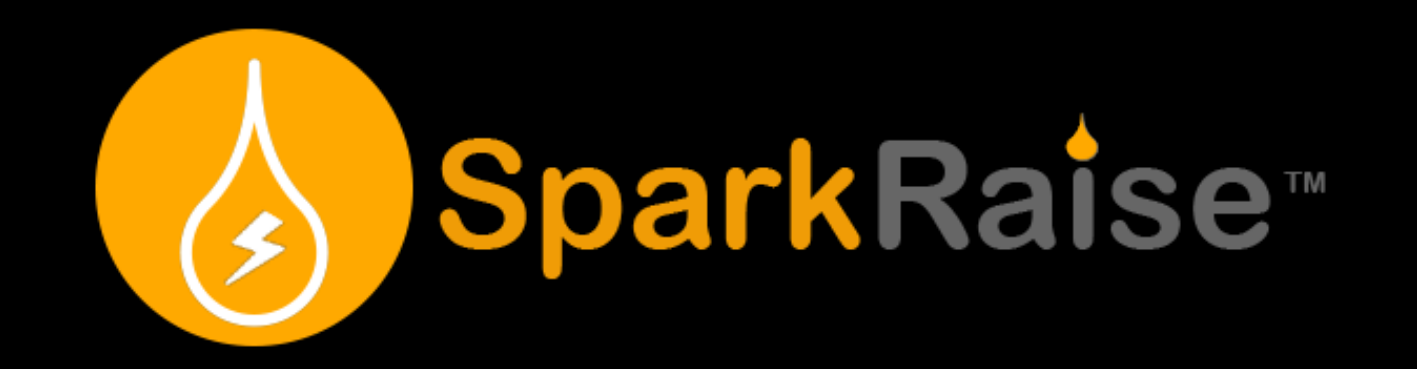

**Setting up a fundraising page makes it easy for friends, colleagues and family to support us**

### **from around the world**

### Thank you for considering to fundraise on behalf

**OF** 

### Musicians foundation

#### In the next few pages we'll walk you through the steps to help you get started with creating your own fundraising page.

**Take note of your Username and Password as this is what you will use to Login each time to SparkRaise (this may be the same as or different from your email address)**

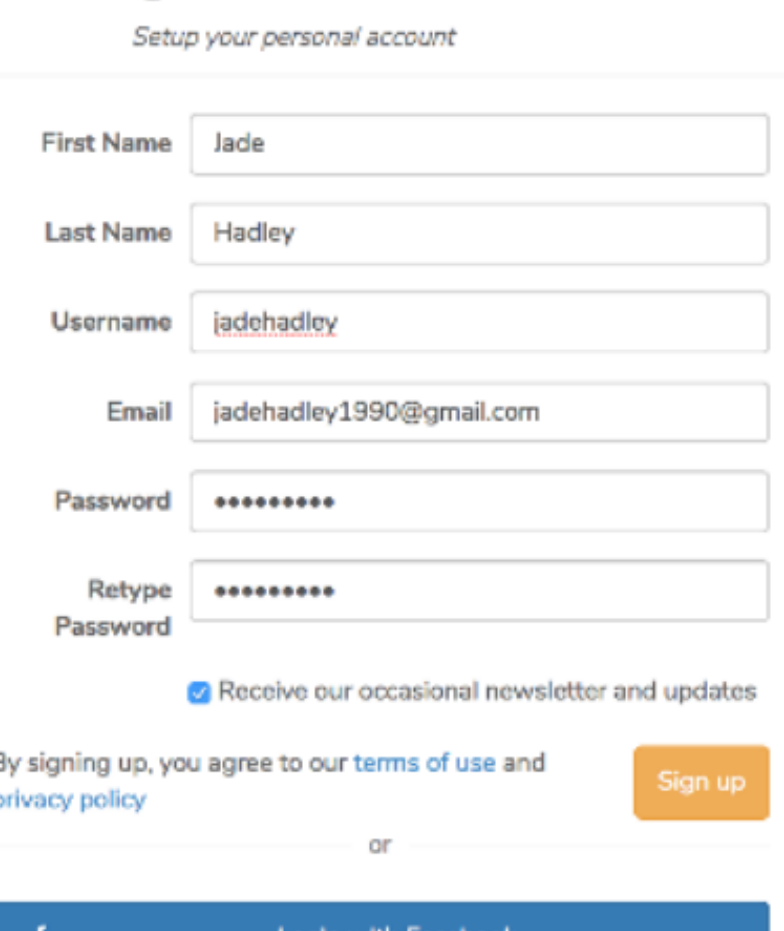

**Registration Form** 

## STEP<sub>1</sub>

### **Create an Account on SparkRaise**

1. Create a SparkRaise Account <u>here</u>, or by clicking the Get Started button on the [SparkRaise](https://crowdfunding.sparkraise.com/) homepage.

2. Complete the mandatory fields of "Personal details" page like nickname, location and spark statement. We also advise you to upload a small square sized image of yourself to help friends identify you. Click the next button.

3. You can complete or skip the "Your interests" page and "Spark stuff you like" page. You will then be taken to your profile -- you're done!

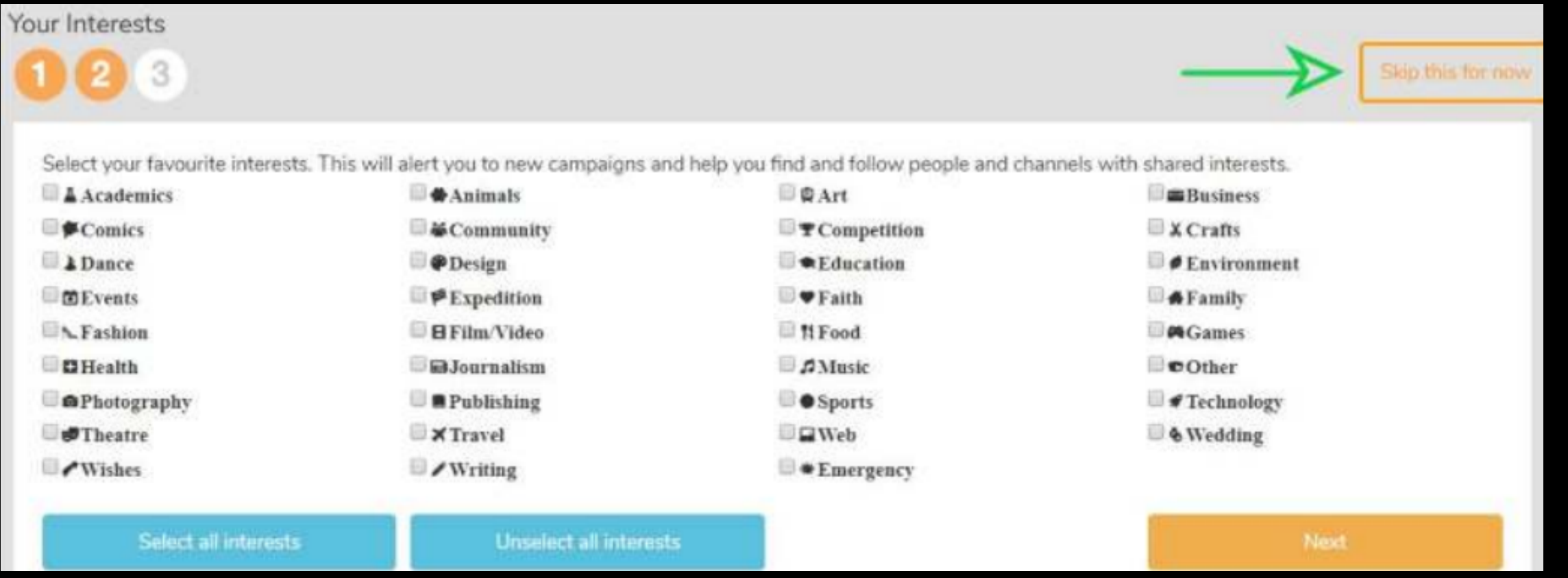

## STEP 2

- **Cover image should be rectangular 1200 x 600 pixels (please crop before uploading)**
- **Minimum amount for goal is: HKD3,800 (default set by SparkRaise, cannot be changed)**
- **Suggested number of days: 30-45 days**

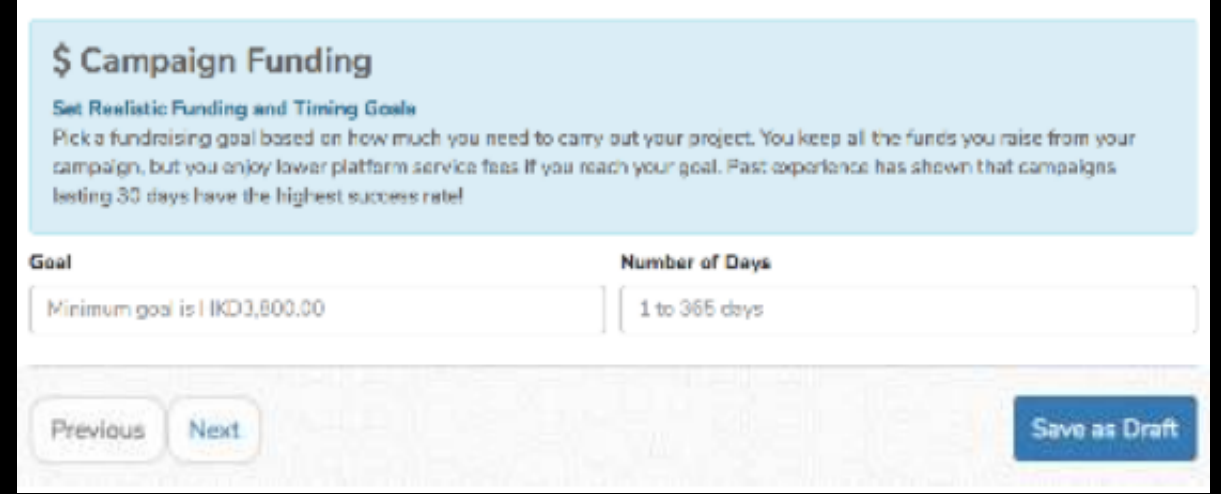

## **Create a fundraising page**

1. Login to your SparkRaise account. 2. Go to our "Master Campaign" page found at this link:

**https://go.sparkraise.com/support-musicians-foundation**

3. Click on the "Create a Fundraiser" button

**CREATE A FUNDRAISER** 

4. Fill in all the **Basic Information** (image, title, description, goal amount and number of days). Please click **"Save as Draft"** and click

#### **"Next"**

#### **Basic Information**

#### **Keep It Simple**

The information you save here will be used to create the Campaign Card that potential contributors will see when exploring for campaigns on SparkRaise. Remember, first impressions last

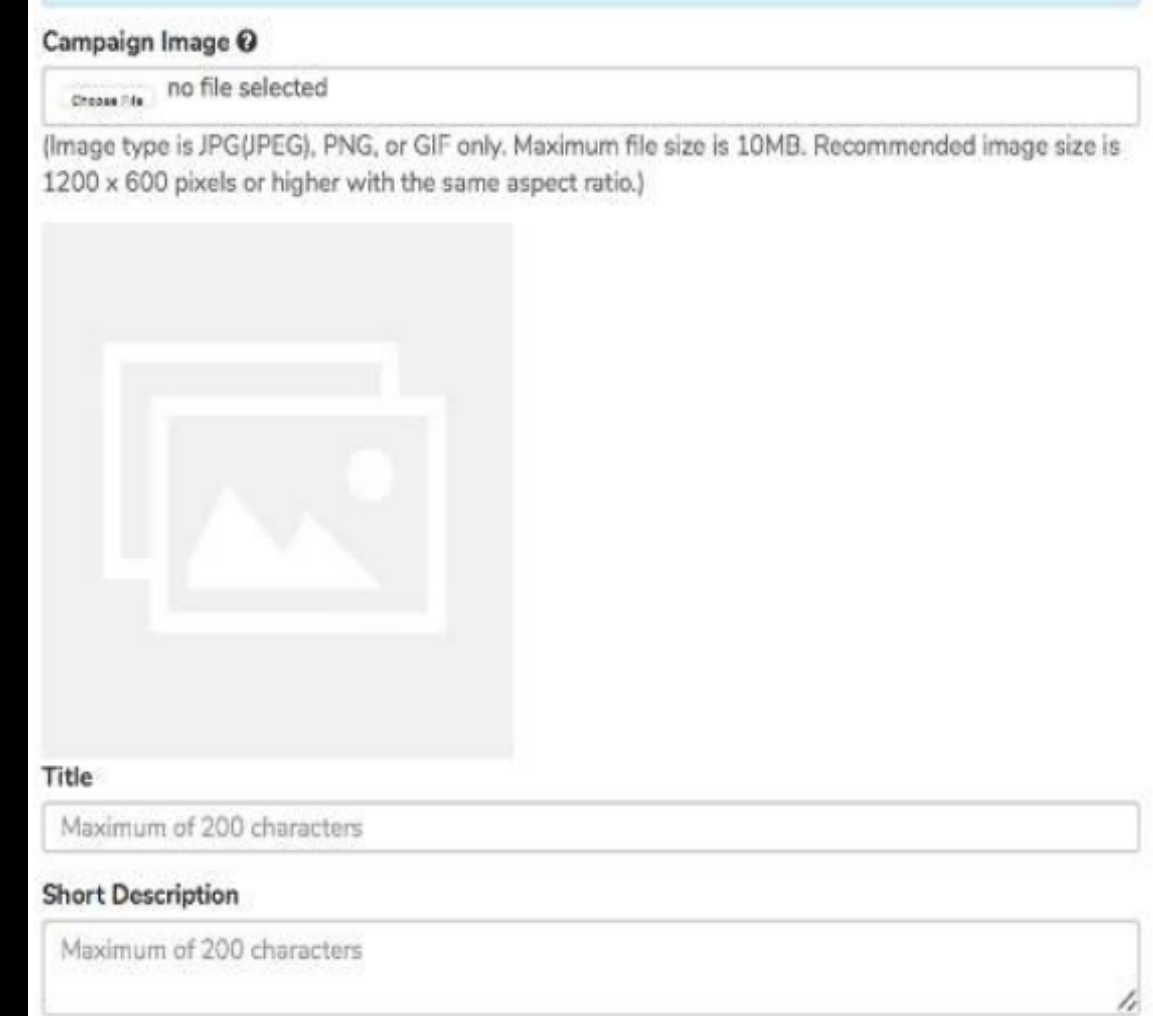

Please note that you may edit the details of your campaign even after it has been made "live" , apart from the TARGET AMOUNT and the END DATE, so please ensure that you are satisfied with these before submitting your campaign for approval.

## STEP 3

#### VIDEO URL

Want to add a video? Please upload it to YouTube and add the link here (Contact SparkRaise if you need help)

#### CAMPAIGN DETAILS

If you are taking on a personal challenge (like a marathon run or paddling with piranhas!) or celebrating a special event, you can talk about it here.

### **Add Your Story**

In the **Campaign Details** section, please add some comments about 1. your inspiration behind

#### **三 The Story**

#### **Preparation and Authenticity**

"He who is best prepared can best serve his moment of inspiration." - Samuel Taylor Coleridge

Powerful stories are informative, easy to understand and authentic, and they help you form deep connections with your audience and contributors.

#### Video url

https://www.youtube.com/embed/8b5-iEnW70k

#### **Campaign Details**

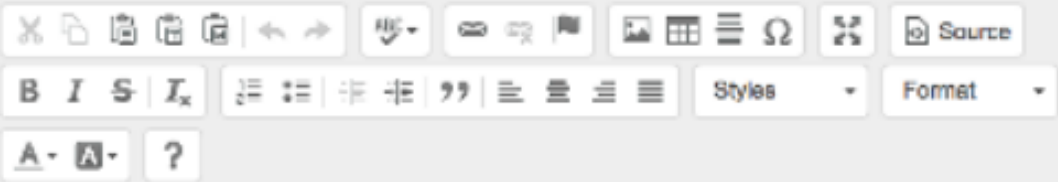

This is where you can write your full description of the campaign. You can create headings and add images here to make your campaign description more appealing.

#### 2. Add **photos** to make your story stand out

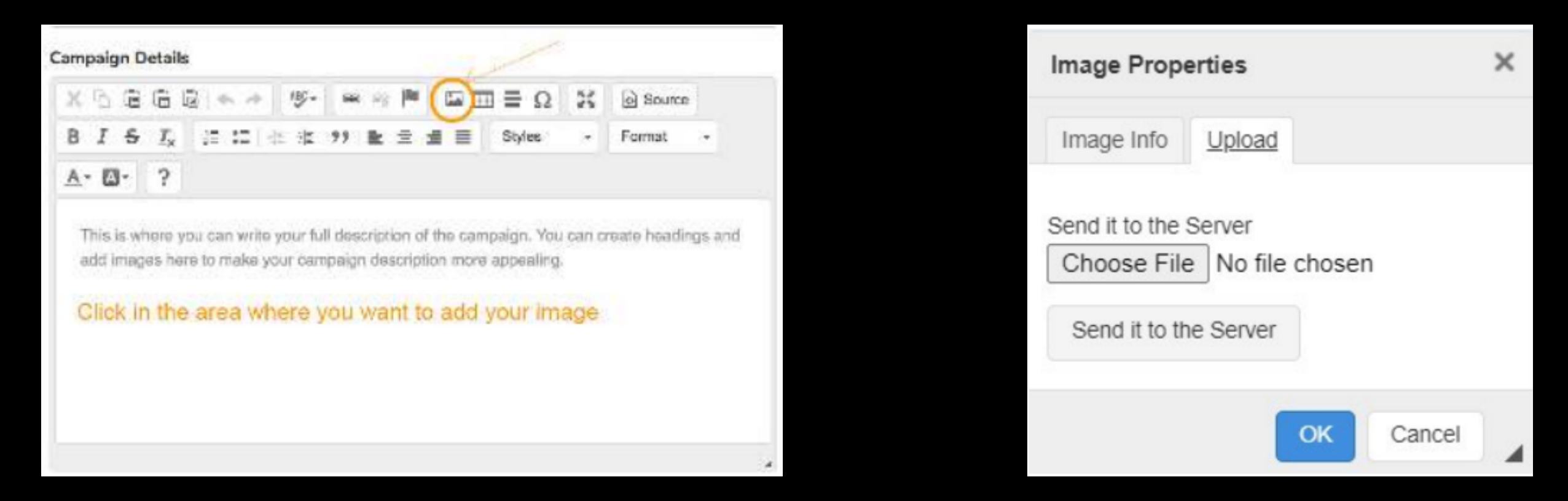

a) Click in body of text where you wish to insert the photo.

b) Click on the landscape icon

c) In the image properties box click on the "Upload " tab and then

"Choose File" then click "Send it to the Server"

d) Adjust size and alignment and click "OK"

**Click the on the right side of the Publish Button page when you have finished drafting.**

## STEP<sub>4</sub>

## **Submit Your Fundraising Page**

1. You can double check what the page looks like at any time by clicking on the "Preview". To go back to editing from the preview page, click on "Edit Campaign".

#### READY TO LAUNCH? Click on the orange Publish button.

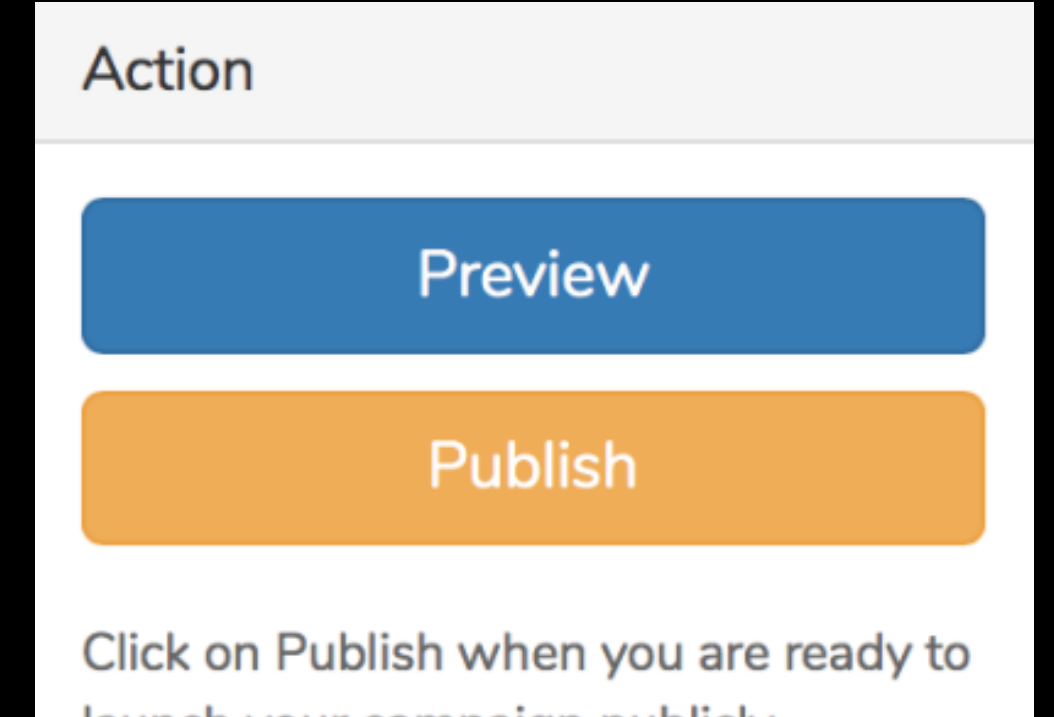

**Before you can share your fundraising page it needs to be approved. This process can take up to 24 hours.**

launch your campaign publicly. SparkRaise Admin will review your campaign (this normally takes around 24 hours). Once it is approved, your campaign will be visible publicly and open to receive contributions.

2. Please allow up to 24 hours for your fundraising page to be approved.

Double check your email Junk or Spam folder for an email from SparkRaise and community@sparkraise.com support@sparkraise.com mark and as Safe Emails to ensure you receive them.

SparkRaise will alert you once your fundraising page is LIVE and ready to promote.

## STEP<sub>5</sub>

## **TELL EVERYONE!**

You are now ready to share your fundraising page to backers!

Share your fundraising page on email, social media, WhatsApp or anywhere else your friends can be found!

You can use the links sent to you by SparkRaise. Or you can use the share buttons on the right hand side of your published page.

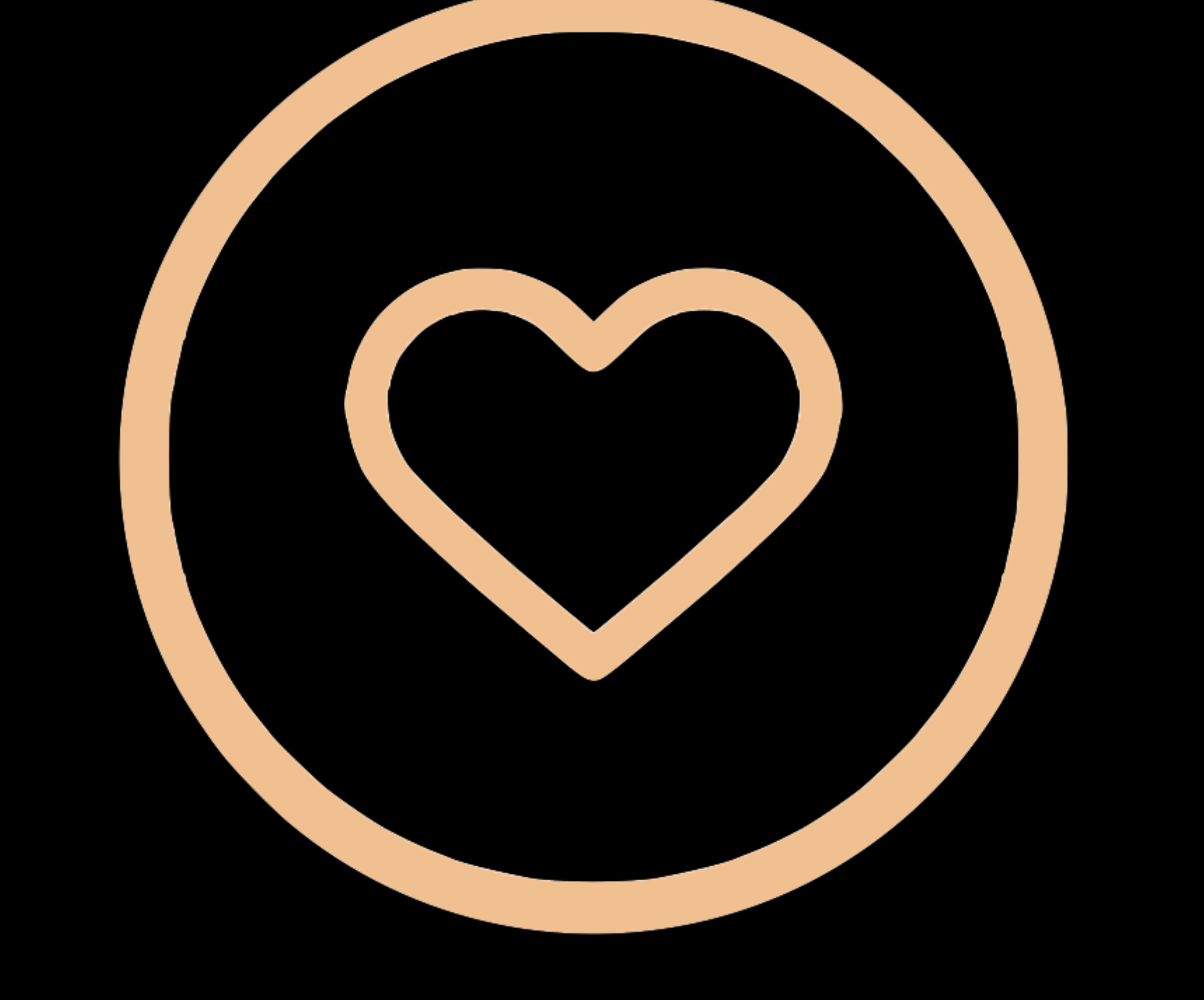

## **Thank You for SPARKING WITH**

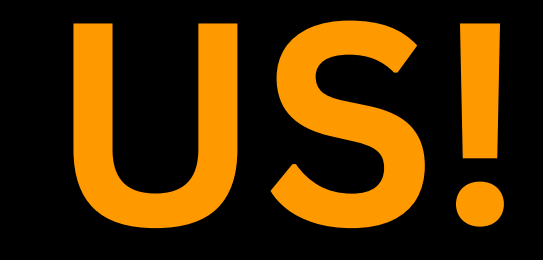

#### NEED MORE ASSISTANCE?

Contact SparkRaise: support@sparkraise.com https://crowdfunding.sparkraise.com/contact-us/